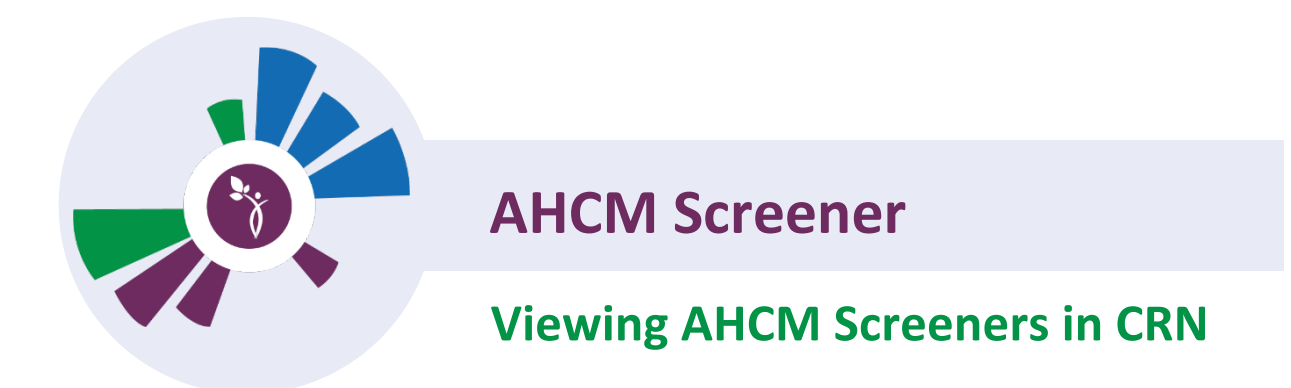

**Pelase Note:** AHCM Screens will be viewable to users based on the following criteria.

Patient has given CRN Conset:

- CRN user is on the patient's Care Team: All patient screeners
- CRN user I not on the Care Team: Screeners administered by users entity.
- CRN user once on the patients Care tTeam during a time of consent: All patient screeners visible during user time on the Care Team.

Patient has NOT give CRN Consent

- CRN user never on patients Care Team: Historical screeners administered through users agency only
- CRN user once on the patients Care Team during a time of consent: All patient screeners visiable during user time on the Care Team

## Examples:

- 1. If a user is on the care team of the patient, the user will see all screeners for the patient.
- 2. If the user is not on the care team of the patient, they will only see screeners that have been given by their entity.
- 3. Entities will be able to view historical screeners administerd by their entity, unless patienthas given consent and the user is on the care team.
	- a. Historical Screeners will only have the Summary View. Questions and answers will not be available.

**Note:** If you are unsure how to access the patient profile, pelase see the **Searching for a Client** CRN Tip Sheet

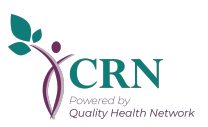

1. To view AHCM Screeners for a patient, first go to the patient profile and click on the **Case Activity** drop down menu and select **Screeners and Assessments**

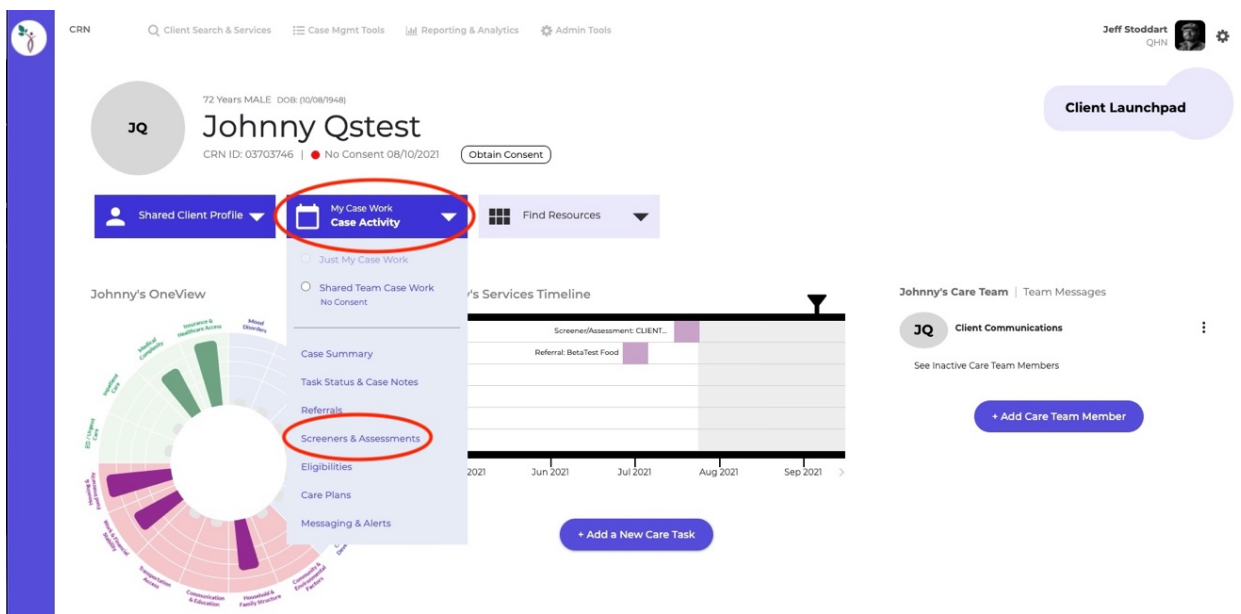

2. You will see a list of all available screeners and assessments that you may view on the left side.

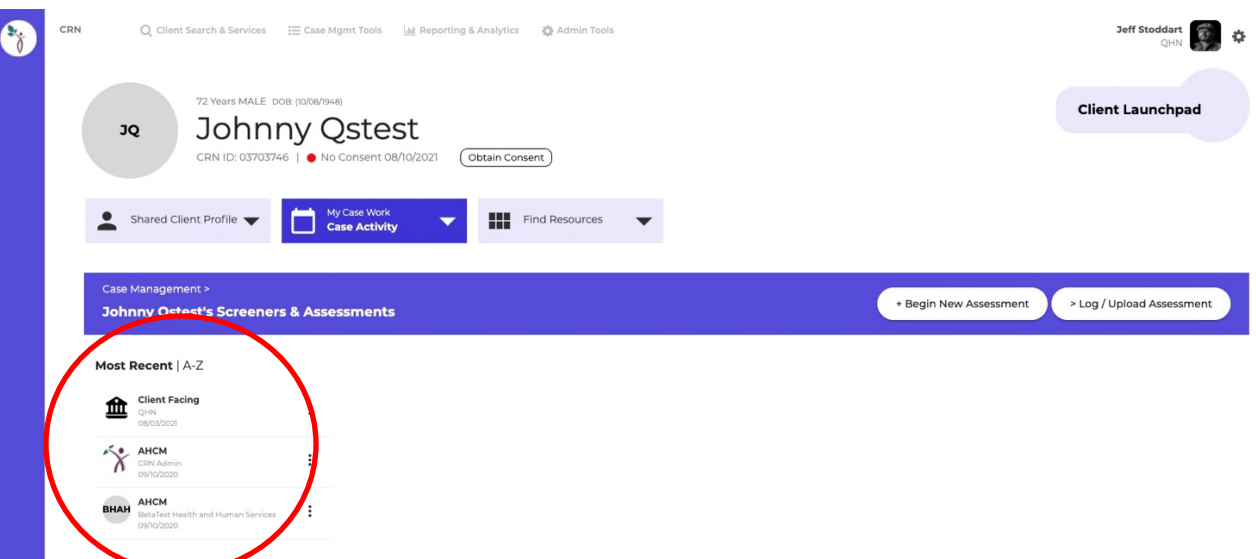

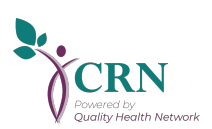

3. To view summary of a screener, click on the screener you wish to view, and the needs will display to the right.

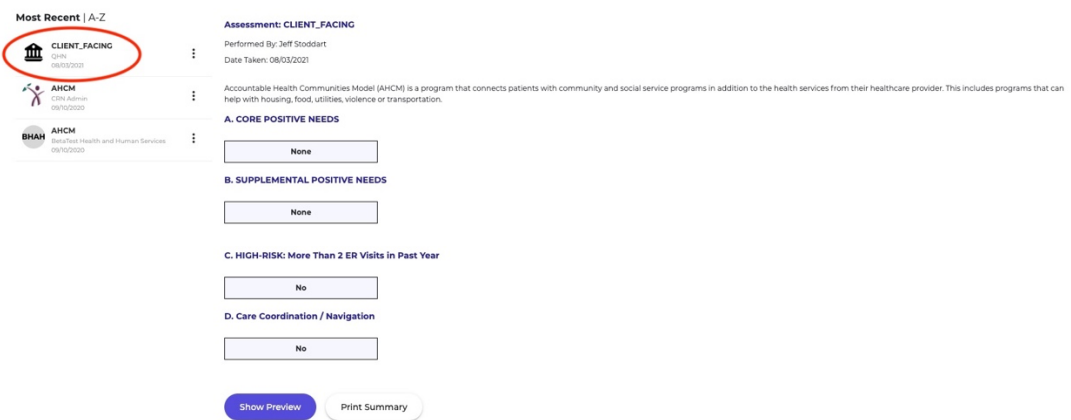

4. To view the entire screener with questions and answers, click on the **Show Preview** button at the bottom, or to print the summary you can click on **Print Summary**

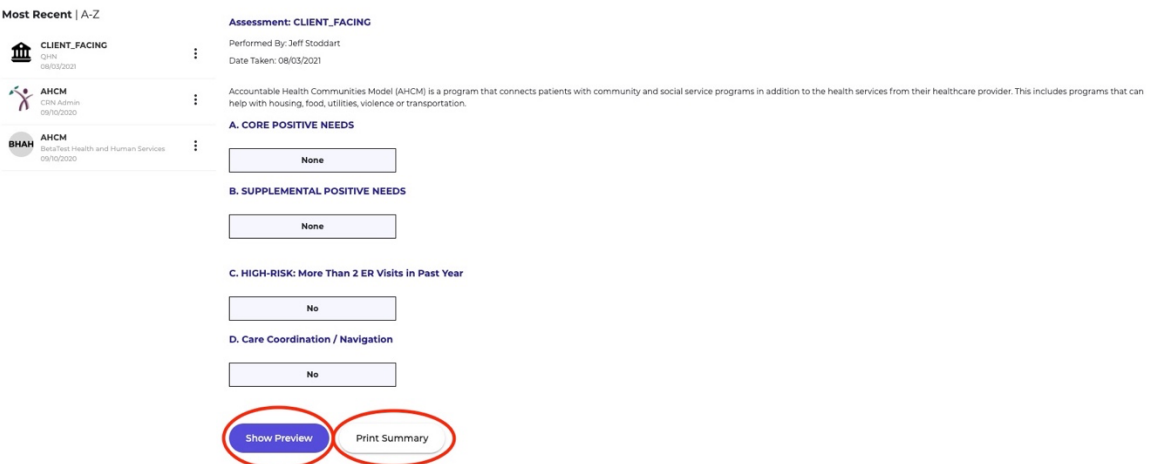

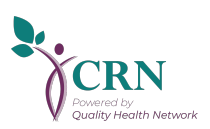